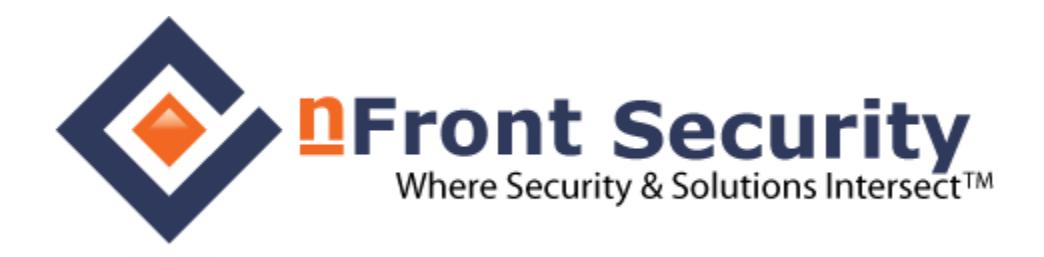

# **nFront Web Password Change**

Version 3.0.0

**Documentation** 

© 2000 – 2013 nFront Security. All Rights Reserved.

nFront Security, the nFront Security logo and nFront Password Filter are trademarks of Altus Network Solutions, Inc. All other trademarks or registered trademarks are the property of their respective owners.

### **Contents**

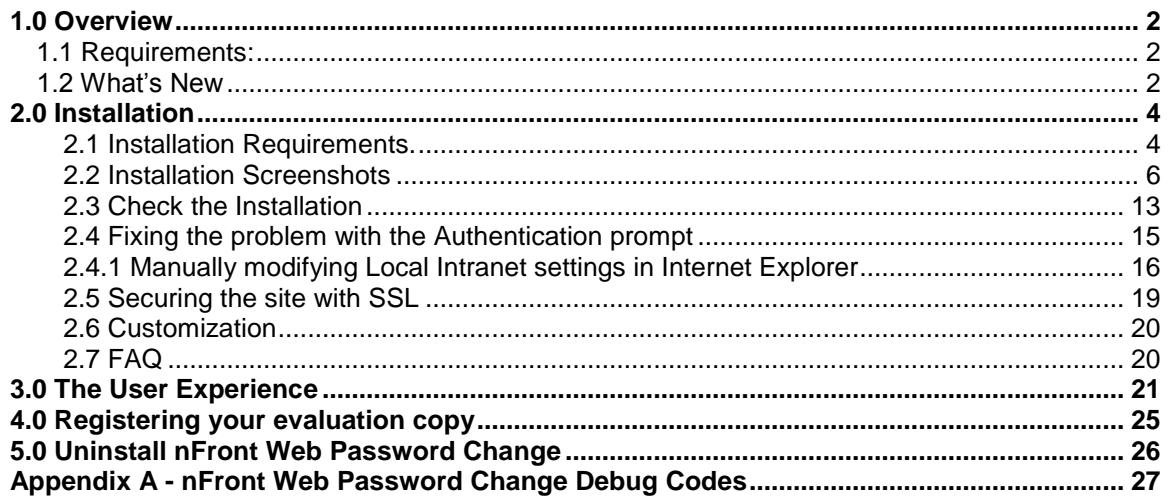

NOTE: Please report any problems with this document to feedback@nFrontSecurity.com Your feedback is important and we sincerely appreciate your help.

### **1.0 Overview**

The nFront Web Password Change is a password change web application for Active Directory users which is "nFront Password Filter aware." It will dynamically display the list of password requirements for the user and a very detailed failure message of the password is not accepted.

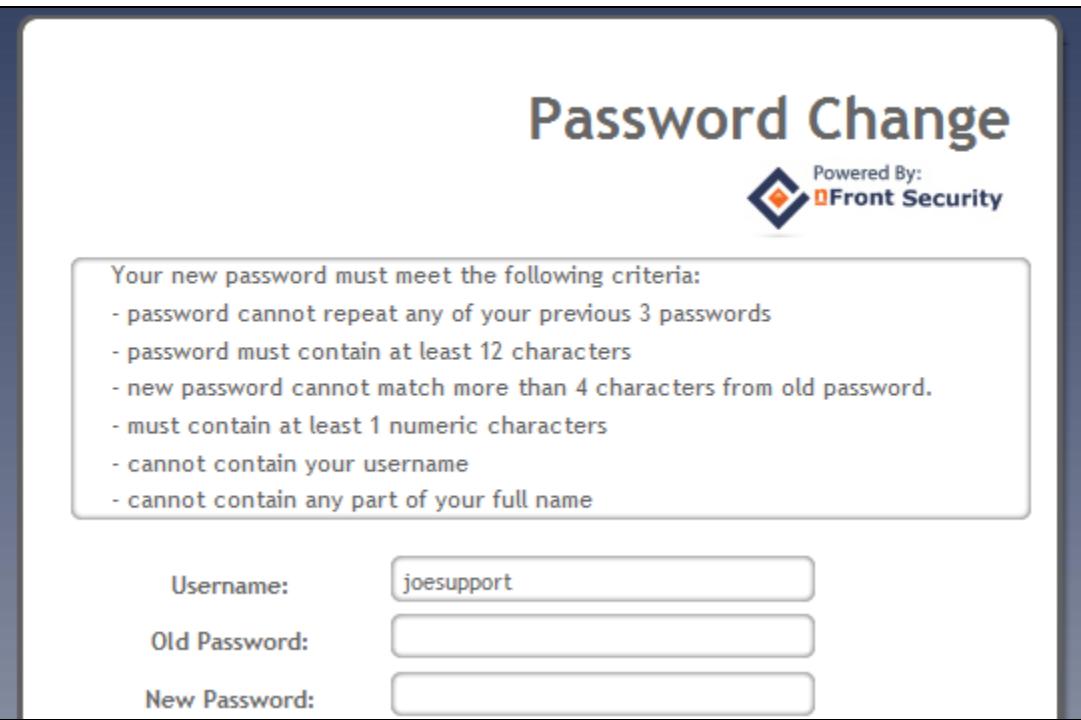

#### **1.1 Requirements:**

- Windows 2000, 2003 (x86 or x64), 2008 (x86 or x64), 2008 R2 or Windows Server 2012. The server may be a member server or a domain controller.
- Internet Information Server
- .NET Framework 3.5 or later installed
- nFront Password Filter installed on all domain controllers

#### **1.2 What's New**

#### *What is new in Version 3.0?*

- *CSS modifications to look better in Internet Explorer 9.*
- *x86 and x64 versions for Windows 2003, Windows 2008*
- *Additional error cases for accounts that are disabled or password is less than the minimum age.*

#### *What is new in Version 2.0?*

 *It can block a password change to a similar password. This rule was added to nFront Password Filter 4.16 but requires support from the client and web interface.*

- *A registry value for "successURL" was added to redirect a successful password change to a different web page.*
- *You can turn on debugging to see error codes for failed password changes. This is handy when troubleshooting network or firewall configuration issues.*
- *The "Test Password" button is now optional and requires a registry modification to display the button.*
- *Requirements window automatically sizes to list all rules (with no scroll bars).*

#### *What is new in Version 1.2?*

 *A button labeled "Test Password" was added to allow users to test a potential password before changing to it.*

### **2.0 Installation**

#### **2.1 Installation Requirements.**

There are 2 MSI packages (one for x86 machines and one for x64 machines). The package may be installed on a domain controller or a member server. The server must have Internet Information Server and ASP.NET 3.5 or later.

You will need to be sure ASP .NET is enabled on the server. During the installation you can select the website and virtual directory target.

IMPORTANT: If you have Windows 2008 or Windows Server 2012 you must install IIS Metabase Compatibility (Figure 2.1.3). If you do not do this the installer will not complete.

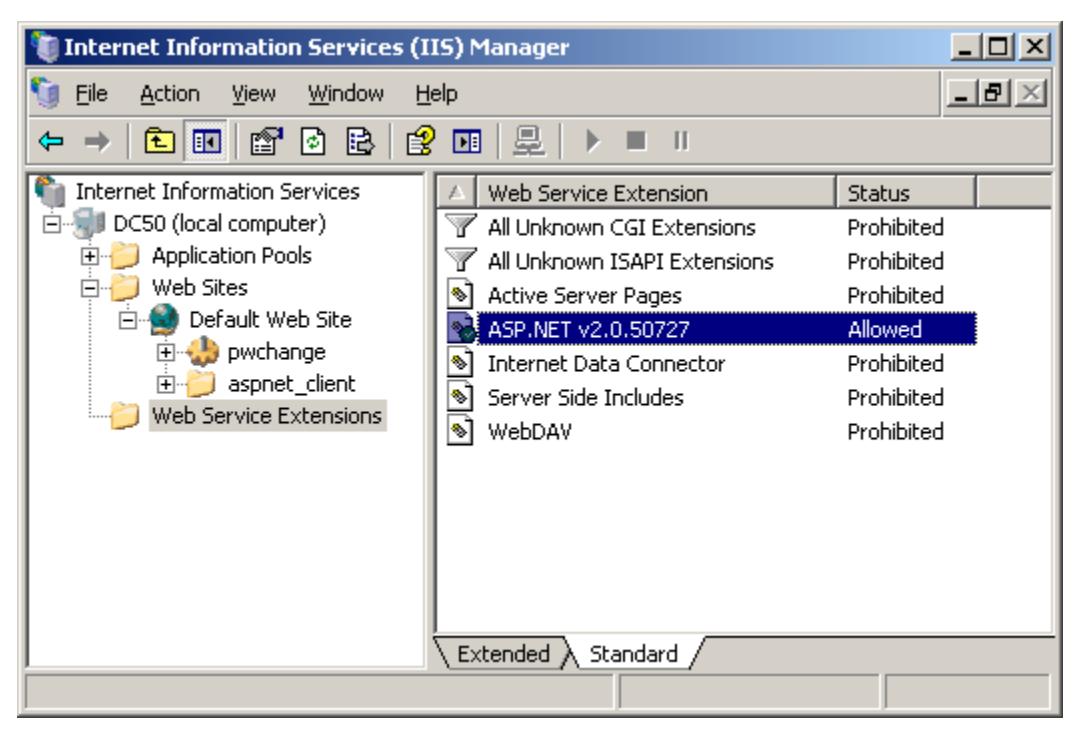

**Figure 2.1.1 – ASP.NET allowed on Windows 2003 Server**

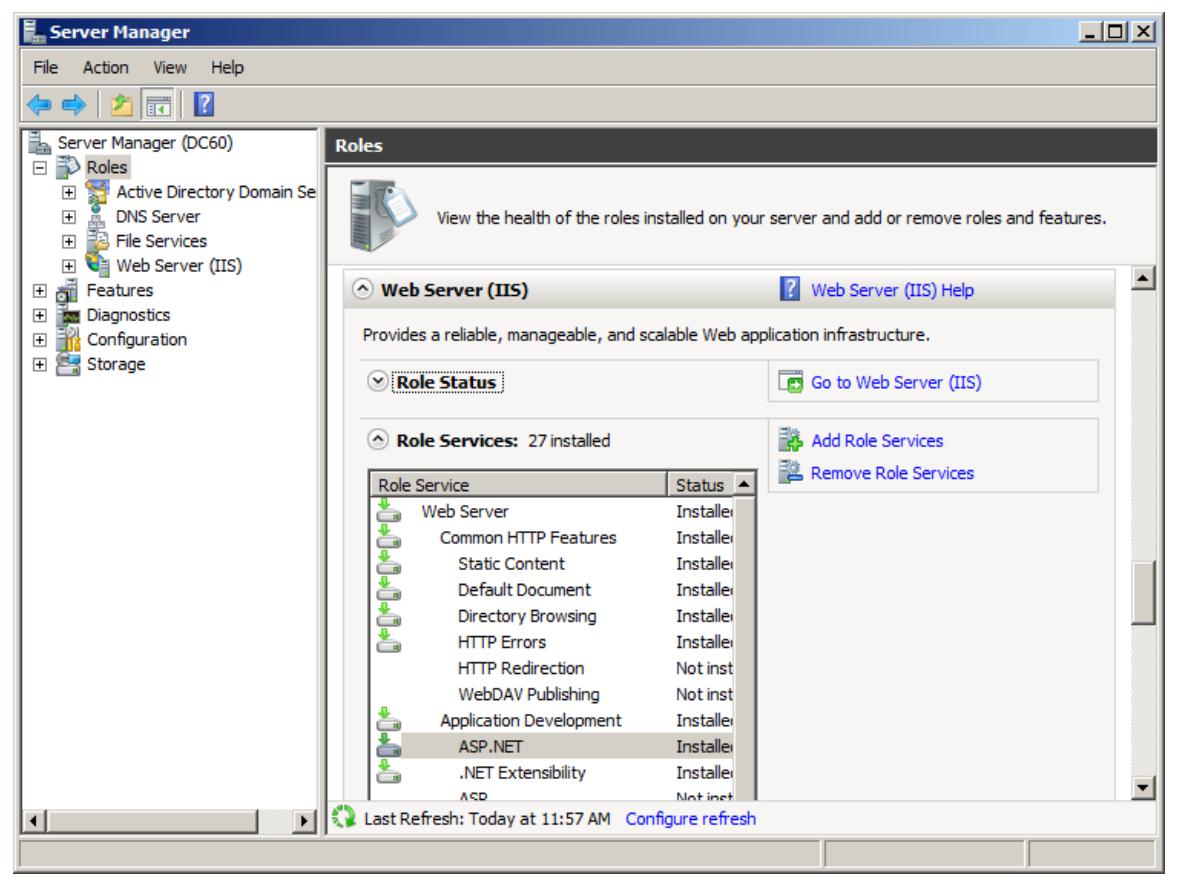

**Figure 2.1.2 – ASP.NET allowed on Windows 2008 Server**

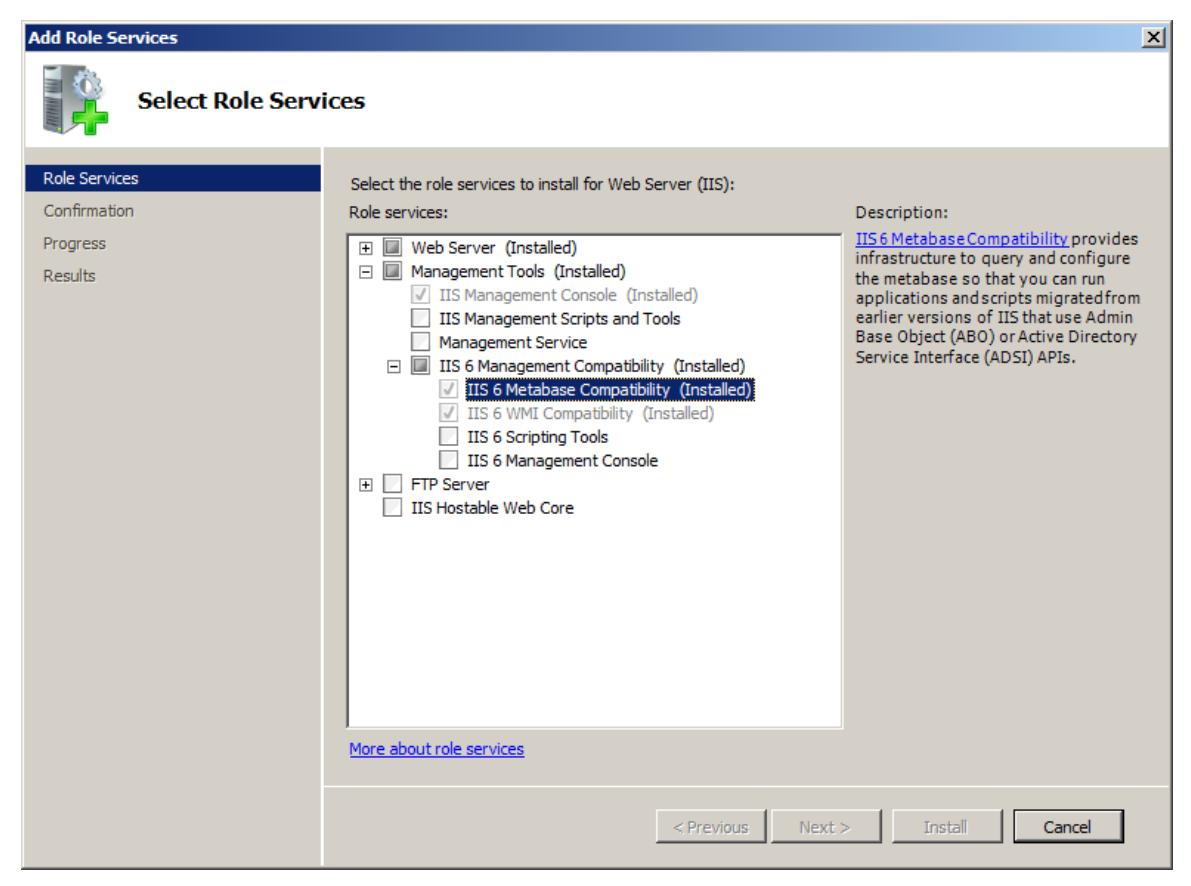

**Figure 2.1.3 – Adding IIS 6 Metabase Compatibility on Windows 2008**

#### **2.2 Installation Screenshots**

Just double-click the nFront Web Password Change.MSI (or the x64 version) to launch the setup program.

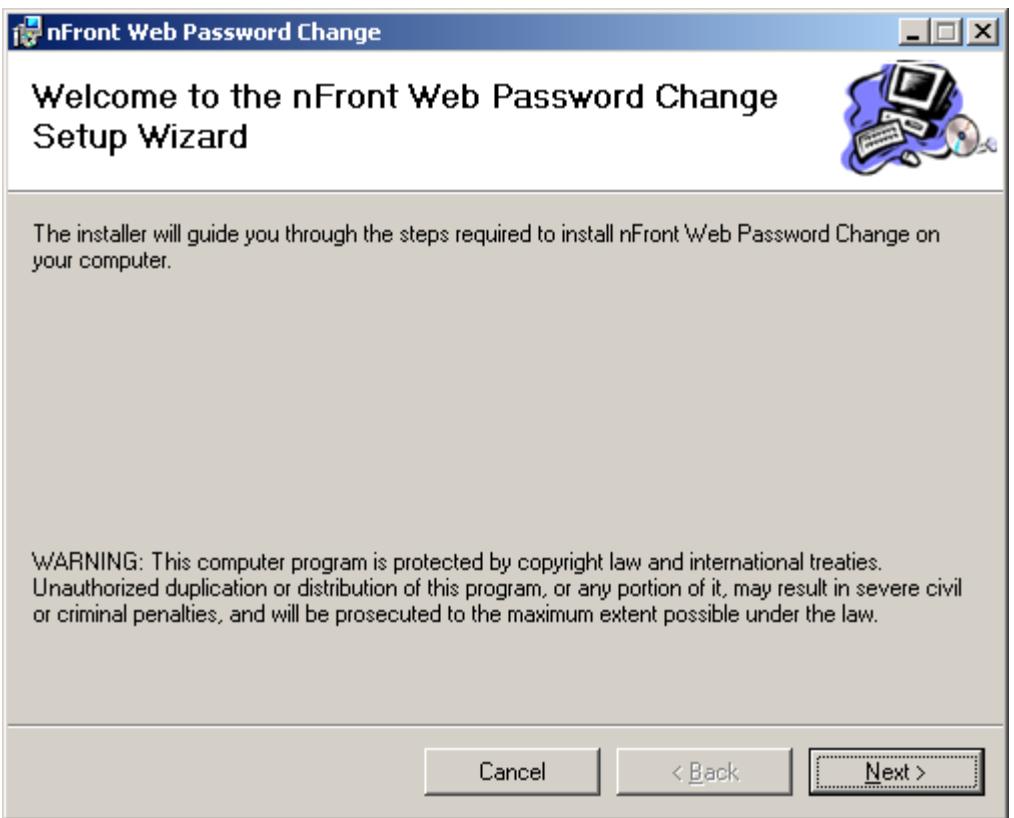

**Figure 2.2.1 – Installation wizard – step 1**

You can select the website and virtual directory on this screen. The virtual directory you select will determine the URL to access the application (i.e. http://<server>/<virutal directory>). If you are installing on Windows 2008 then you must select Classic .NET AppPool in the Application Pool drown down listbox. If you are installing on Windows 2003 you can leave the default selection of DefaultAppPool.

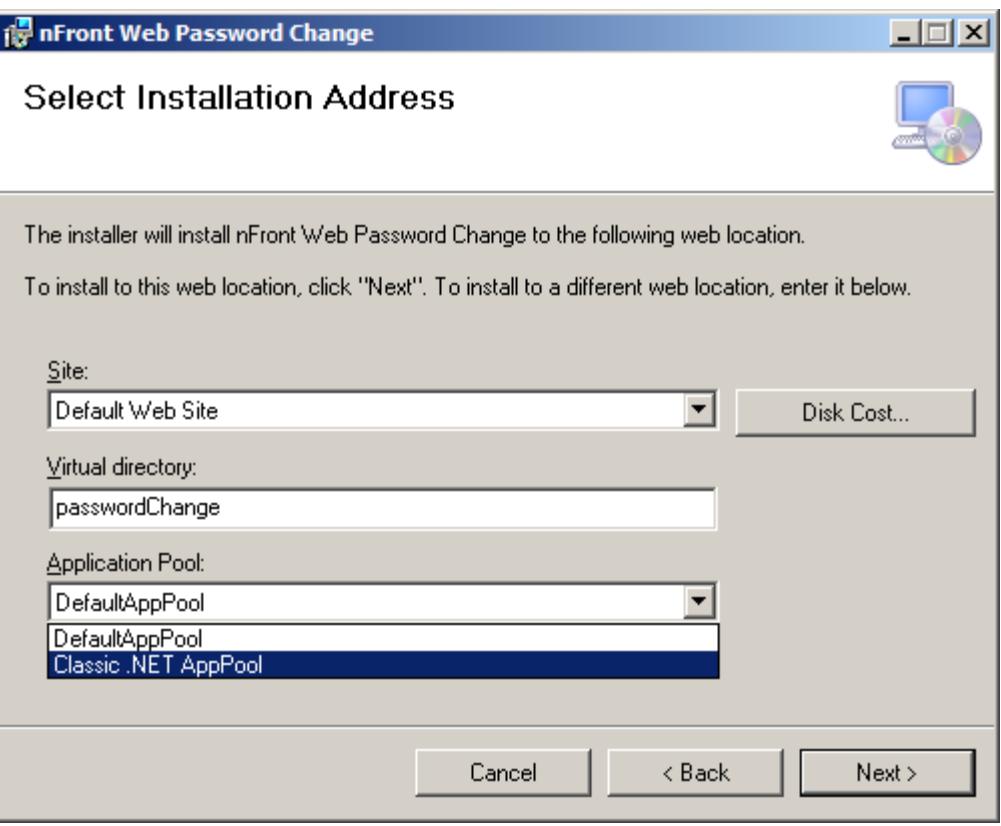

**Figure 2.2.2 – Installation wizard – step 2**

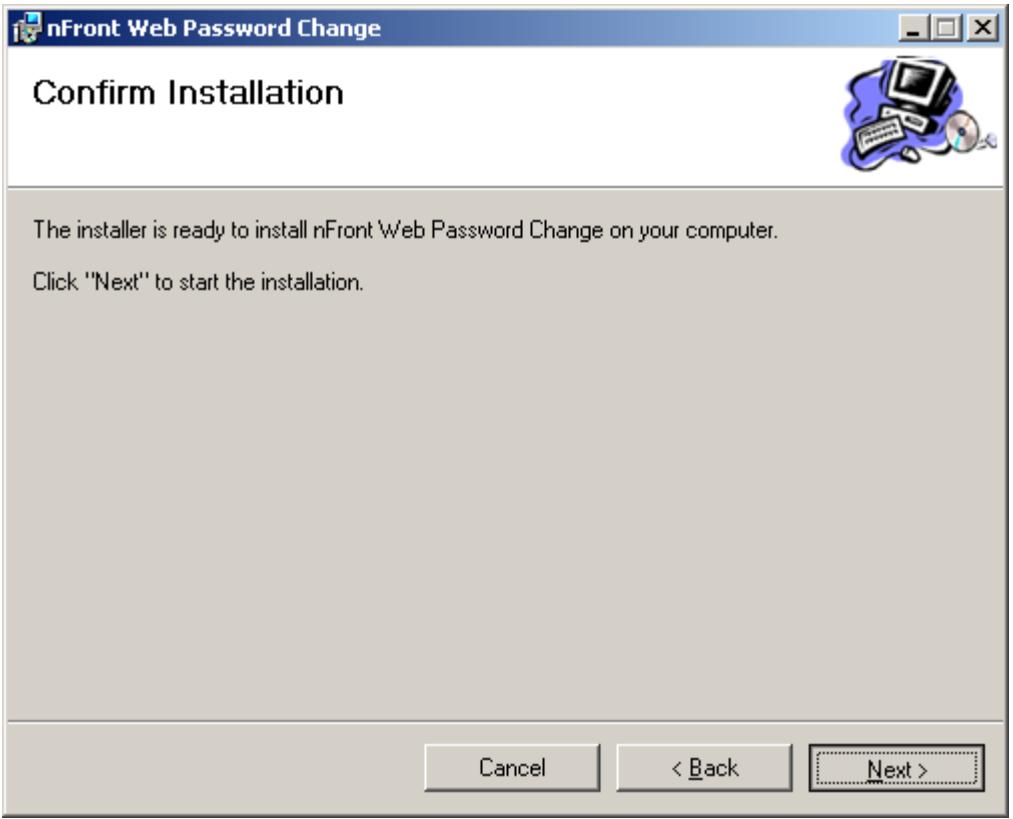

**Figure 2.2.3 – Installation wizard – step 3**

You will be prompted during installation for a Registration Code. However, a registration code is not necessary to evaluate the software and you may register the software easily later using an application in the Start Menu. If you are evaluating the software just click OK to move forward.

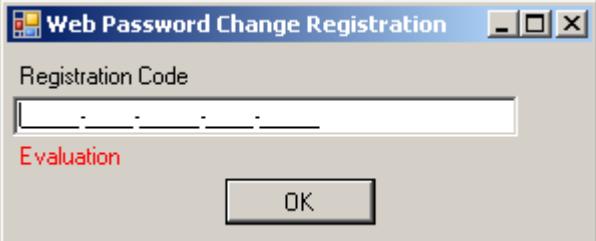

**Figure 2.2.4 – Optional registration**

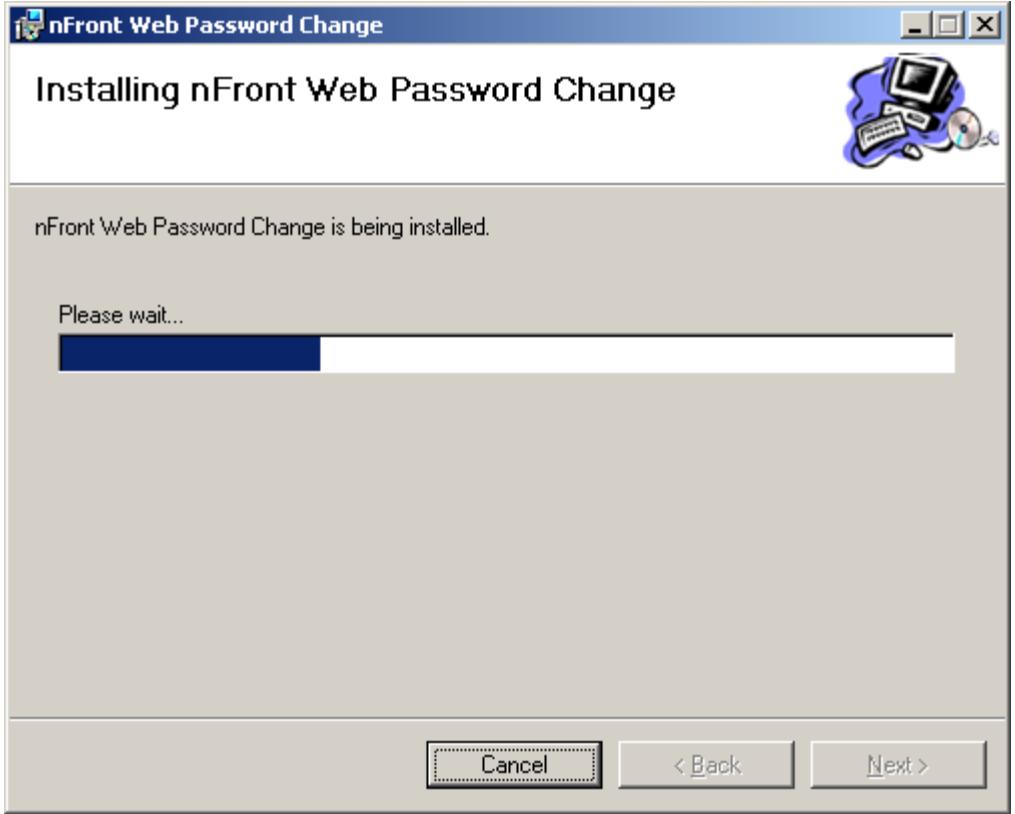

**Figure 2.2.5 – Installation of files**

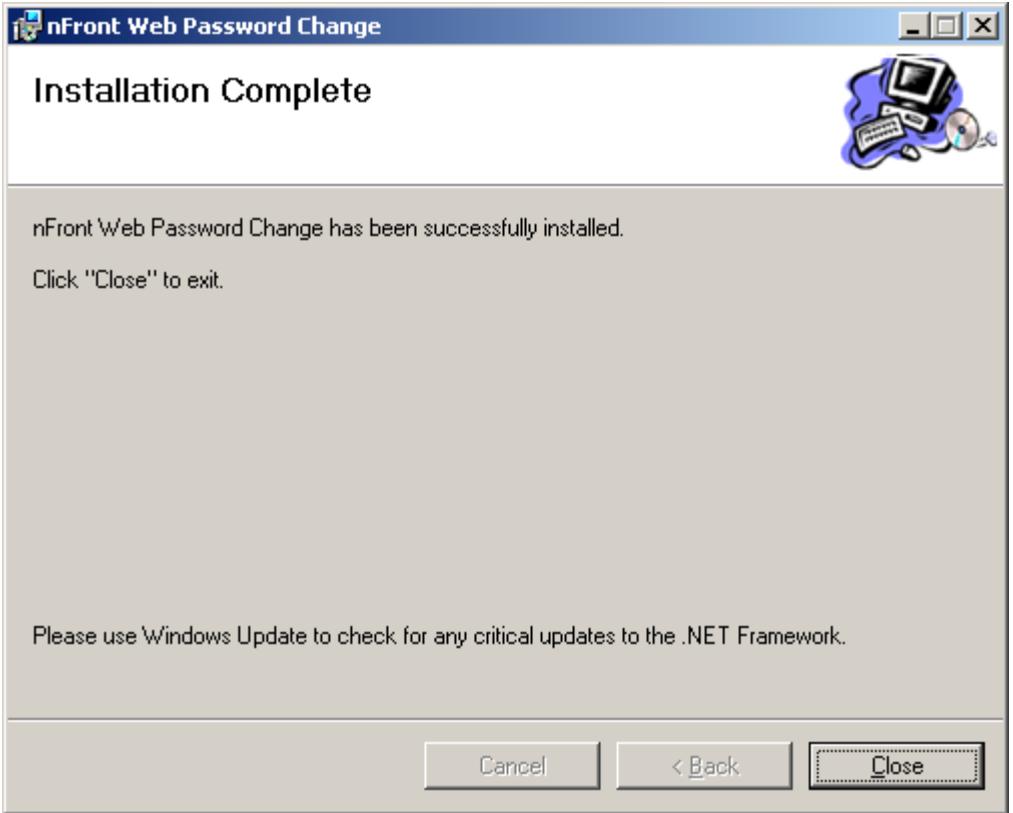

**Figure 2.2.6 – Installation completion**

After the installation completes you may wish to launch the IIS Manager to confirm the site and virtual directory used during the installation.

**Figure 2.2.7 – IIS Manager with virtual directory on Windows 2003**

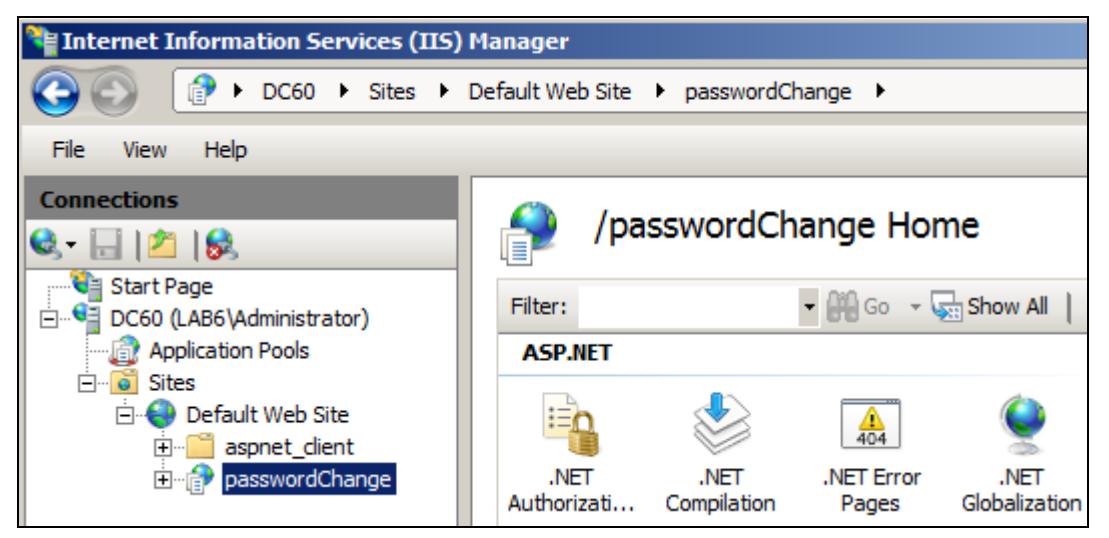

**Figure 2.2.8 – IIS Manager with virtual directory on Windows 2003**

#### **2.3 Check the Installation**

You can simply open a web browser and go to http://<machine-name>/<virtual directory> or http://localhost/<virtual directory>. If you chose a different site or port number you will need to use that in the URL. You should see a screen like the one below in Figure 2.3.1.

![](_page_13_Picture_68.jpeg)

**Figure 2.3.1: nFront Web Password Change screen in Internet Explorer**

If you are prompted for authentication when using http://localhost/<virtual directory> then you may need to check the permissions on the virtual directory to ensure the directory is configured for Integrated Windows Authentication and anonymous access is disabled. Use Internet Information Services (IIS) Manager to navigate to the website + virtual directory + right-click and select properties + Directory Security tab (Figure 2.3.2). In the Authentication and Access Control section click the Edit button to edit the Authentication Methods. Be sure the system is configured for Integrated Windows Authentication and there is no check for Enable Anonymous Access (Figure 2.3.3).

![](_page_14_Picture_22.jpeg)

**Figure 2.3.2: Properties of virtual directory for application**

![](_page_15_Picture_74.jpeg)

**Figure 2.3.3: Authentication Methods for web application virtual directory**

#### **2.4 Fixing the problem with the Authentication prompt**

If you modify your DNS to point to the server running nFront Web Password Change you will likely notice an authentication prompt when you attempt to connect to a location like "intranet.xyz.local/pwchange" (Figure 2.4.1).

Any browser other than Internet Explorer will always prompt for authentication when you make your initial connection to the web application.

Internet Explorer will perform integrated authentication (and not prompt the user) but only under certain conditions. According to KB article 258063 [\(http://support.microsoft.com/kb/258063\)](http://support.microsoft.com/kb/258063), IE assumes the address is an internet address if the address contains periods. The solution is to add the website address to the Local Intranet. You can do this manually on each browser or via Group Policy. The Microsoft Knowledge Base says you should consult the IE Resource Kit for information on using Group Policy to distribute modifications to the Local Intranet settings of all browsers. There are many good Internet articles that cover this topic. Here is a good example: [http://www.makeuseof.com/tag/configure-trusted-sites-internet-explorer-group-policy/.](http://www.makeuseof.com/tag/configure-trusted-sites-internet-explorer-group-policy/)

![](_page_16_Picture_44.jpeg)

**Figure 2.4.1: IE does not perform integrated windows authentication when URL contains periods.**

In the next section you can find instructions to modify Internet Explorer to perform integrated windows authentication when contacting your internal website.

#### **2.4.1 Manually modifying Local Intranet settings in Internet Explorer**

In Internet Explorer go to Tools + Internet Options + Security Tab (Figure 2.4.1A)

![](_page_17_Picture_1.jpeg)

**Figure 2.4.1A: IE Security Zones**

In the Zones area select the Local intranet zone and click on the Sites button so go to the Local intranet settings (Figure 2.4.1B).

![](_page_17_Picture_4.jpeg)

**Figure 2.4.1B: IE Local intranet zone settings**

Click on the Advanced button to add your website to the zone (Figure 2.4.1C). In the example below the URL is not https. On your network you should have your site secured with SSL to prevent clear text communication between the IE client and nFront Web Password Change on the server.

![](_page_18_Picture_39.jpeg)

**Figure 2.4.1C: Adding a new website to the Local intranet zone**

After the change you should be able to navigate to the website with no prompts for authentication if using Internet Explorer.

![](_page_19_Picture_81.jpeg)

#### **2.5 Securing the site with SSL**

You should never run the website internally or externally without using SSL to secure the site. Without SSL the communication from the Internet Explorer (or other) clients to the server will not be encrypted. Thus, it would be trivial to obtain clear text passwords.

If nFront Web Password Change is running on a member server it will need to communicate with a domain controller to get a list of password requirements and to test the password against the policies configured in nFront Password Filter. This communication is done using encrypted RPC from a DLL on the web server (altusgina.dll) and the nFront Password Policy Service on a domain controller. The service listens on port 1333. If you are running Windows 2008 domain controllers you must enable this port on the firewall. See the online nFront Knowledge Base for information on doing this.

You should apply an SSL certificate to the website on which the application runs. Instructions for obtaining and applying an SSL certificate are not covered here. However, any reputable vendor of SSL certificates will provide you with detailed instructions on the installation and configuration of SSL on your IIS server. Generally speaking it is a very simple process. nFront Web Password Change has been tested and verified to work fine with SSL.

#### **2.6 Customization**

You can customize companyLogo.jpg to your liking. The new logo file should have the same name and a dimension of 200 by 65 pixels.

nFront Web Password Change stores its registry settings in the following location: HKLM\Software\nFront Security\Web Password Change

![](_page_20_Picture_182.jpeg)

#### **2.7 FAQ**

- Does the installation require a reboot? No.
- How can I tell it is installed or confirm the version I am running? It will display in Control Panel + Add/Remove Programs. You can click on the link marked "click here for support information" and a small dialog box with the version will be displayed.

## **3.0 The User Experience**

When the user visits the site URL they will see this initial page.

![](_page_21_Picture_35.jpeg)

**Figure 3.1: The initial screen.**

After typing in a username (and tabbing to another text box or hitting enter) the page will dynamically refresh and display the list of password requirements.

![](_page_22_Picture_42.jpeg)

**Figure 3.2: The rules are displayed after you enter your username**

After filling in the fields the user can press the Change Password button or the Test Password button if you have enabled it (see Section 2.6 on customization).

![](_page_22_Picture_43.jpeg)

**Figure 3.3: A Test Password button can be displayed.**

If the new password fails any of the nFront password rules the reasons for failure are returned and appear in an orange font above the rules.

![](_page_23_Picture_62.jpeg)

**Figure 3.4: Failure messages are posted above the rules.**

If the password change is successful, a "Password Change was Successful" message will be displayed. You may also send the user to another web page by adding a "successURL" value to the registry of the web server. See section 2.6 on customization.

![](_page_23_Picture_63.jpeg)

**Figure 3.5: Example of a successful password change.**

If you have turned on debugging (see section 2.6), the error code will be displayed just below the status message. In this case the error is zero because the change was successful. The nFront Web Password Change captures most errors and returns the correct text to the end user. For example, if the old password is incorrect the new password may meet the nFront rules but the password change will not be successful. In such case we trap the error for the incorrect old password and tell the user the old password is not correct.

| Password Change was Successful                            |                                                                       |
|-----------------------------------------------------------|-----------------------------------------------------------------------|
| Error: 0                                                  |                                                                       |
| Your new password must meet the following criteria:       |                                                                       |
| - password cannot repeat any of your previous 3 passwords |                                                                       |
| - password must contain at least 12 characters            |                                                                       |
|                                                           | - new password cannot match more than 4 characters from old password. |
| - must contain at least 1 numeric characters              |                                                                       |
| - cannot contain your username                            |                                                                       |
|                                                           | - cannot contain any part of your full name                           |
|                                                           |                                                                       |
| Username:                                                 | oesupport                                                             |

**Figure 3.6: Password change with debugging turned on.**

### **4.0 Registering your evaluation copy**

The evaluation copy will display a red text message above the password rules and username field. The message is not displayed on a licensed copy.

![](_page_25_Picture_3.jpeg)

**Figure 4.1: Example of evaluation version.**

After purchasing your license you will receive an email with a registration code. Go to Start + All Programs + nFront Web Password Change + Registration. Enter your new registration code and the software will no longer display the licensing message when clients connect.

![](_page_25_Picture_55.jpeg)

**Figure 4.2: Registration dialog box.**

# **5.0 Uninstall nFront Web Password Change**

Control Panel + Programs + select nFront Web Password Change + uninstall.

### **Appendix A - nFront Web Password Change Debug Codes**

Since the IIS application is running under the security context of the user sending debug information to a log file is not possible (without security concerns regarding users creating files on the IIS server). When the user clicks the Change Password Button we connect to the nFront Password Policy service on a domain controller to validate the password against nFront rules. If the password meets nFront requirements the regular Microsoft password change process is invoked and we attempt to trap any error codes returned.

Below is a list of error codes we trap. If you turn on debugging

![](_page_27_Picture_152.jpeg)

Here are others we have encountered but do not trap. Since we do not trap these codes you will see a message on the screen that says "Your password does not meet the requirements" but no requirements will be listed. If you turn on debugging you will see the codes below.

![](_page_27_Picture_153.jpeg)